## **MENU SP QUICK**

### **WIDEX MENU**"

THE CHOICE IS YOURS

# MENU SPのフィッティングには、 Compass V5.9.1以降が必要です。 Compass Demo

1

 $\blacktriangle$ 

デスクトップのCompass DemoアイコンをダブルクリックしてCompassを起動します。 Noah4をお使いの場合は、 Noah4アイコンをダブルクリックして起動して顧客を選択します。

Compass Demoの場合は、「ツール」から「デモオージオグラム」を選択し、オージオグラムを入力します。 Noah4を使用する場合は、 Noah4にオージオグラムを入力します。

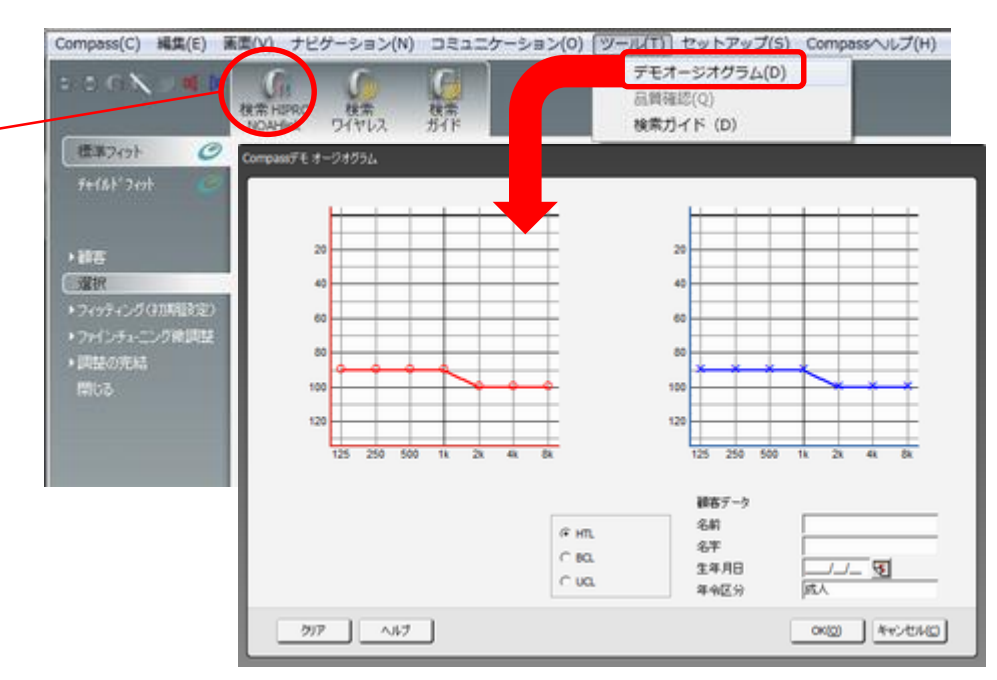

補聴器に電池を入れ、アダプターを接続し、NOAHlinkの電源を入れ、「検索HIPRO NOAHlink」のアイコンをクリックします。

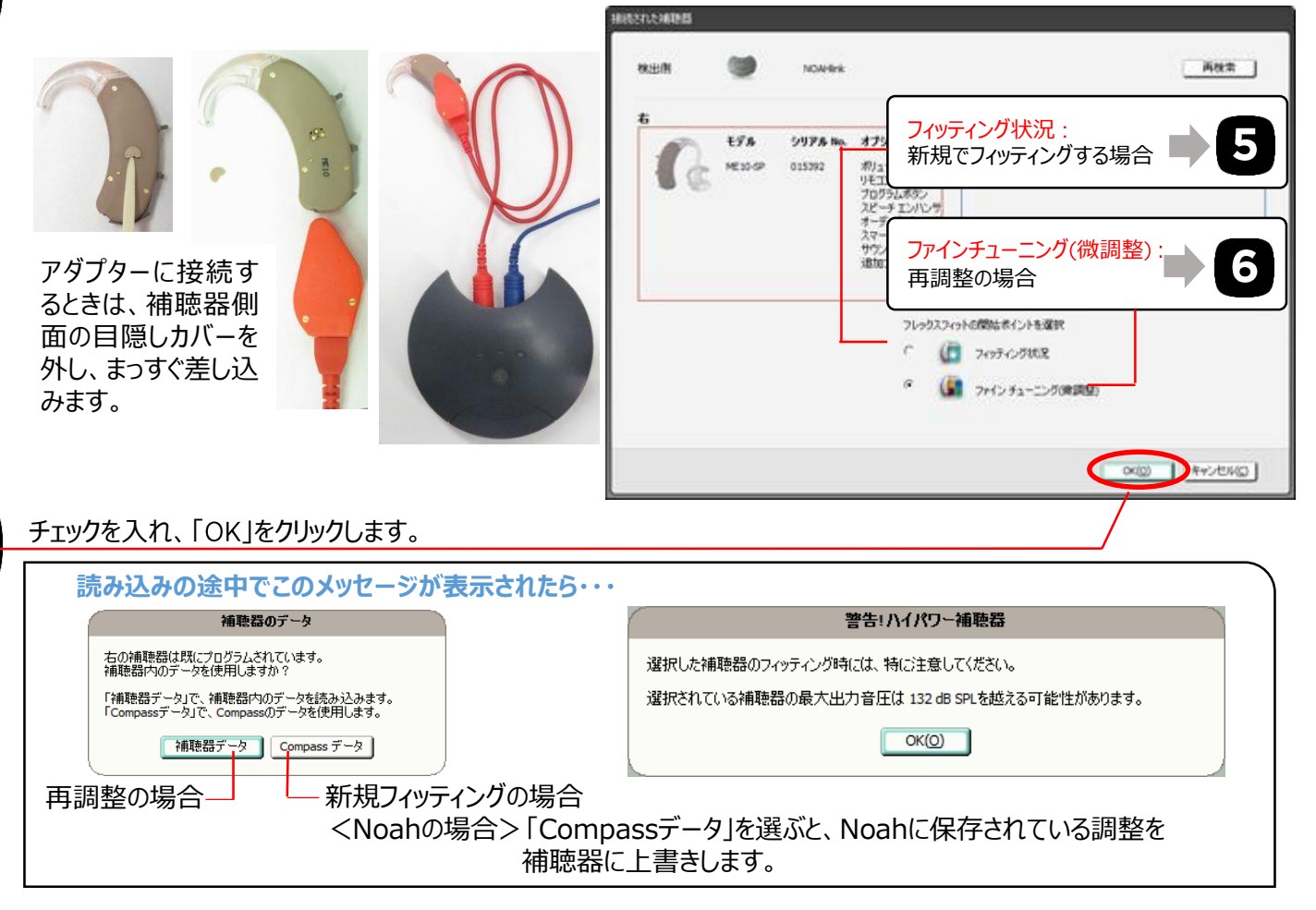

ほげ るハウリング限界値が設定されます。 センソグラム推定値にはオージオグラムの値、フィードバックテスト推定値にはオージオグラムを基にした推奨ベント径によ

試聴の際など簡単にフィッティングしたい時には、推定値のまま進みます。

購入決定後や、ハウリングの問題がある場合は、個人差を正確に反映した詳細なフィッティングをするために、センソグ ラム測定・フィードバックテストを実行します。

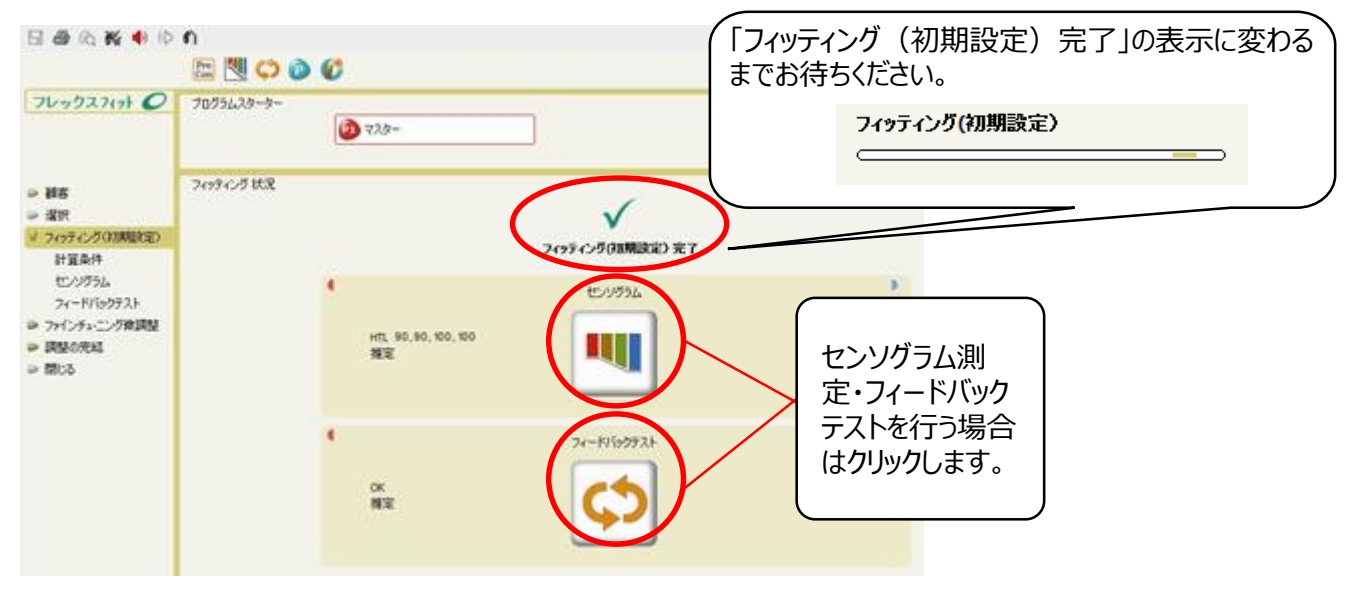

画面左のメニューにある ファインチューニング(微調整)をクリックします。

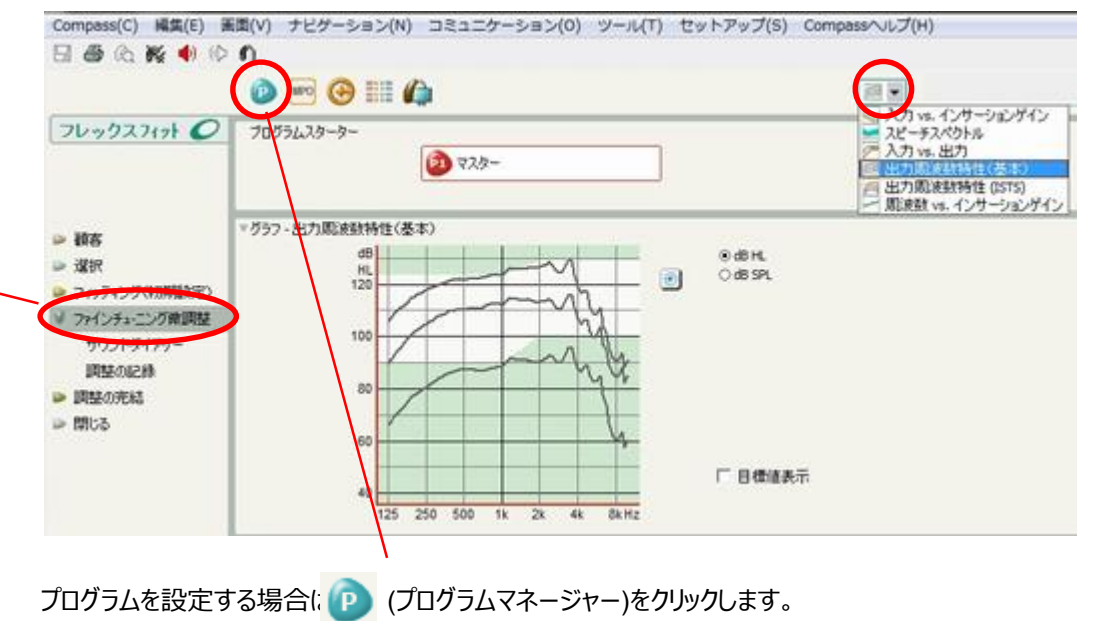

プログラム保护 (图图 ä ه Ø ی フログラム深訳  $725 +74$  $\Leftrightarrow$  $\left| \frac{1}{2} \right|$ 中中 し、コーツック<br>ラルビ<br>標準  $\Rightarrow$  $\mathbf{B}$  $\mathbf{a}$  $|0|$  $\ddot{ }$  $\mathbf{B}$ 顺 **M-DAI** プログラム設定表示 ⊕y€20400<br>⊙RC4-1<br>⊙RC4-2  $\mathbf{r}$ OKをクリックします。 OK(Q) | キャンセル(Q)

#### 音の大きさや音質の微調整を行います。

8

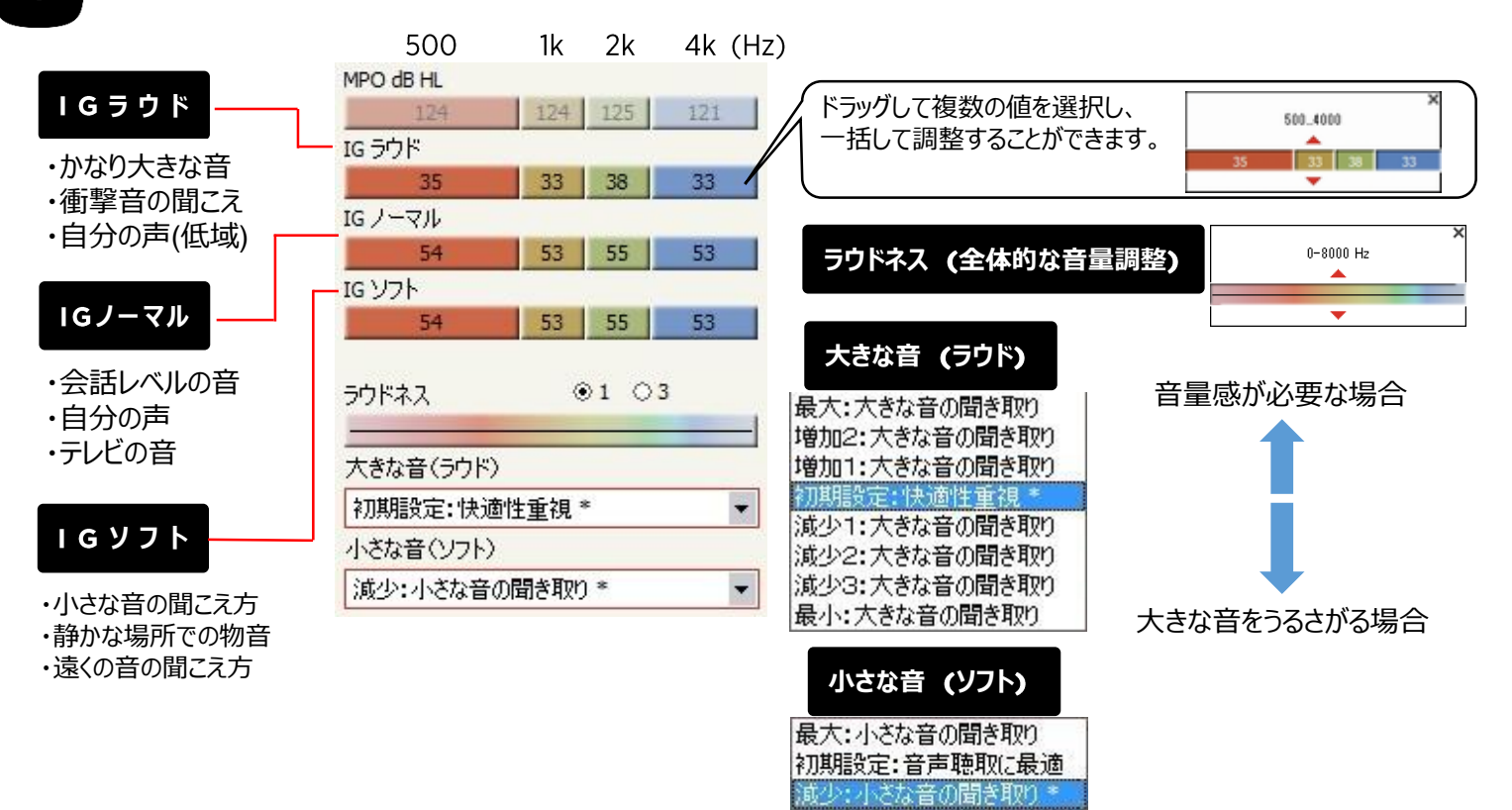

#### **<微調整ガイド>**

**お客様には下記の項目をお伺いしながら調整しましょう。**

**▲▼は優先的に調整するパラメーターです。不十分な場合は△**▽**も調整します。**

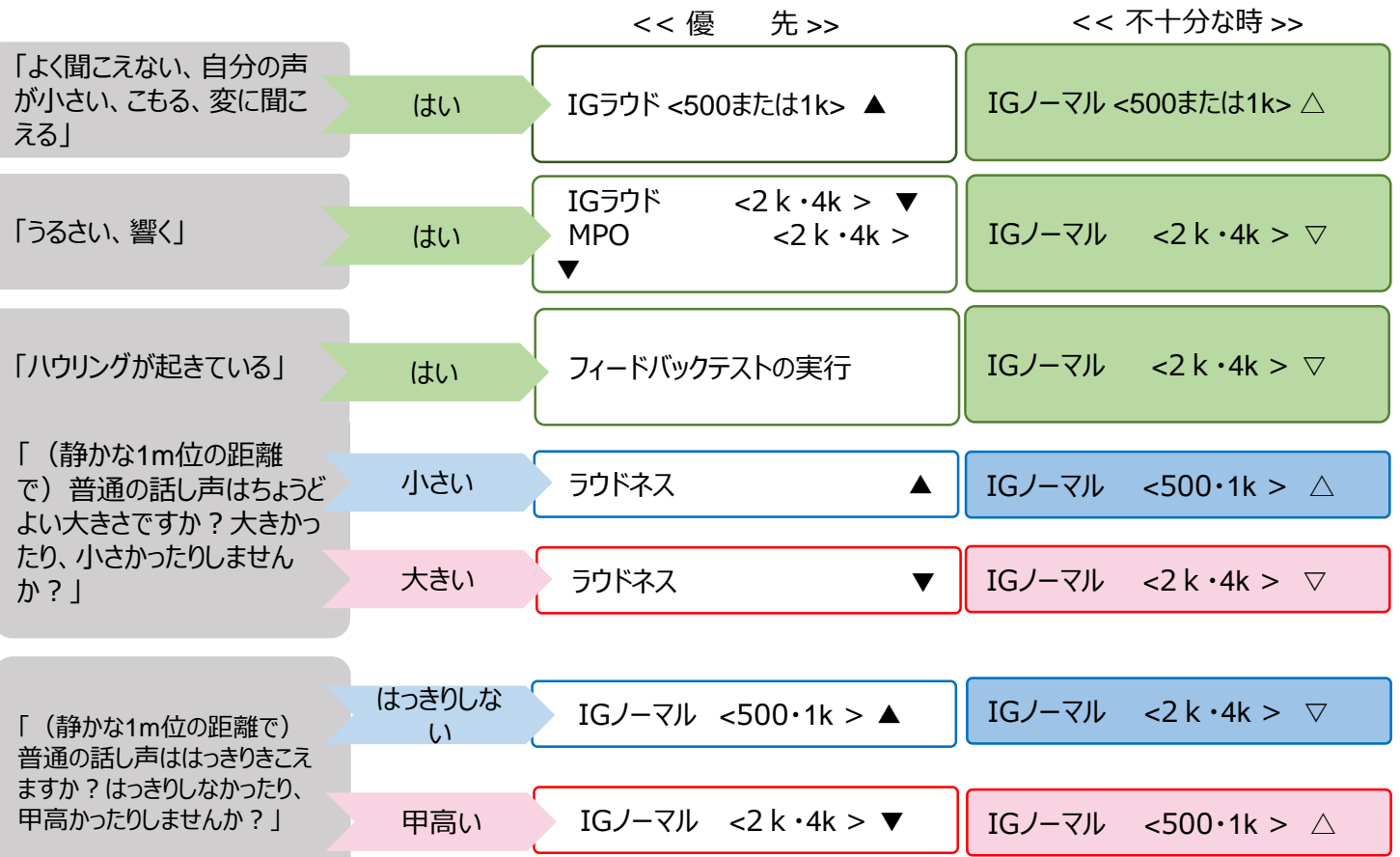

▶機能設定 をクリックするとパネルが開きます。必要に応じて各項目の設定を変更します。

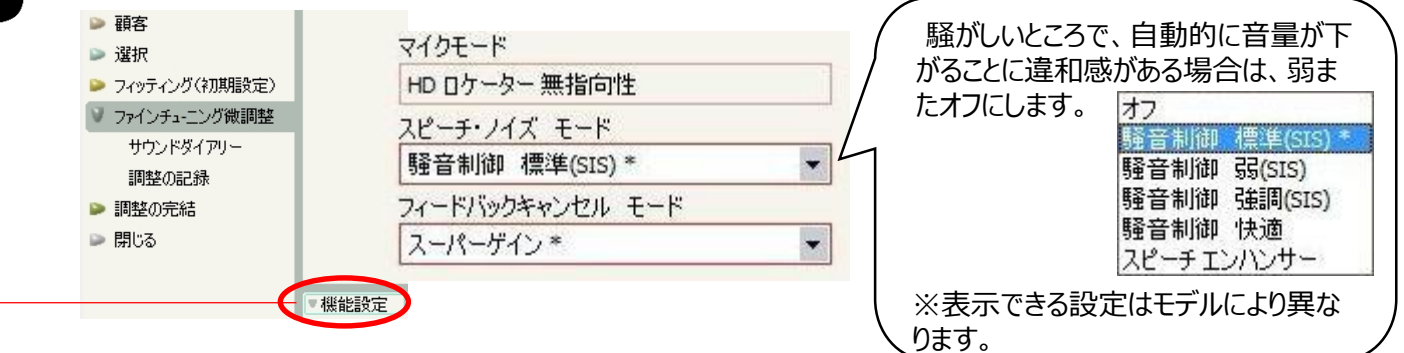

「調整の完結」から「補聴器の構成」をクリックし、必要に応じて各項目の設定を変更します。

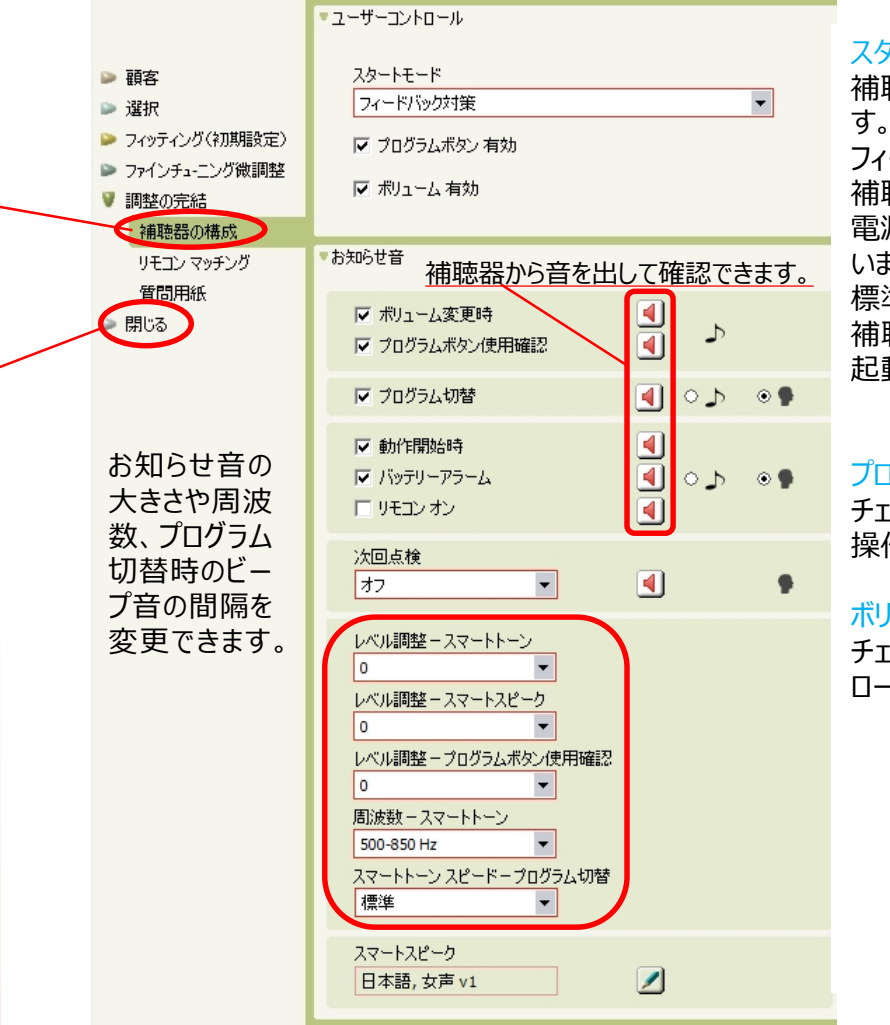

#### スタートモード:

補聴器の電源を入れた時のモードを変更できま フィードバック対策(初期設定): 補聴器を装着する際のハウリングを抑えるため、 電源をオンにした後、約12秒間音が小さくなって います。 標準: 補聴器の電源をオンにした後、補聴器がすぐに 起動します。

#### プログラムボタン有効 (初期設定 有効) : チェックを外すと、補聴器本体のプログラムボタン

操作を無効にすることができます。

#### ボリューム有効 (初期設定 有効) : チェックを外すと、補聴器本体のボリュームコント ロール操作を無効にすることができます。

フィッティングと各種設定が完了したら、「閉じる」で終了します。

補聴器を外し、アダプターを接続する時に取り外した「目隠しカバー」を取り付けます。 一度電源をオフにしてから お客様にお渡しします(Compass接続中の補聴器は、ボリューム・プログラムの操作が無効になっています)。

お問合せ先:ワイデックス株式会社 ワイデックススクール フリーダイヤル:00777-81810 部署番号 5 直通:03-5631-2857

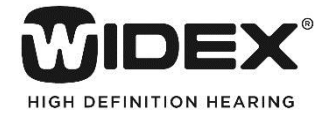